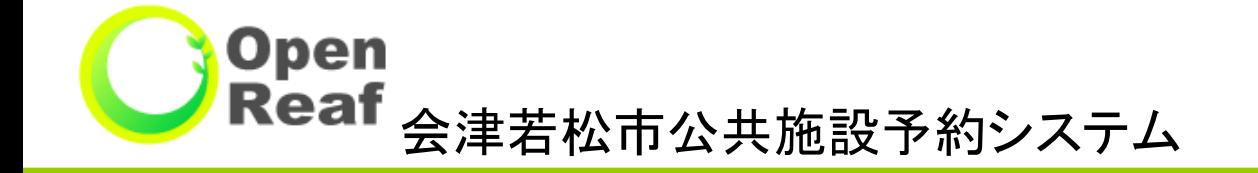

# 操作マニュアル(スマートフォン)

### ~目次~

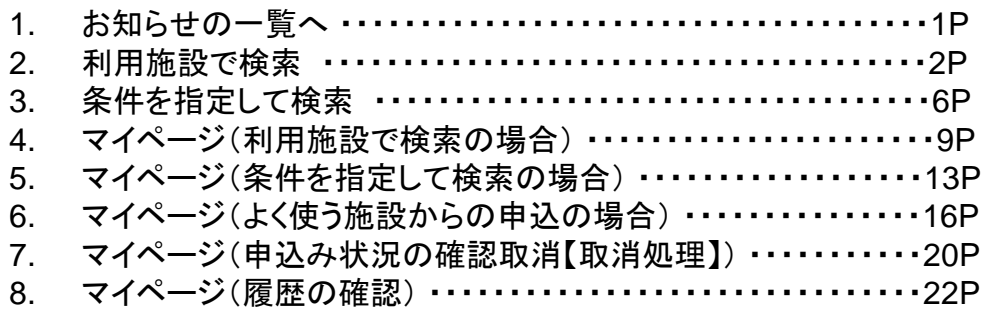

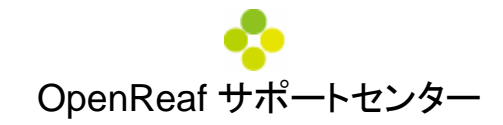

## 1. お知らせ一覧へ

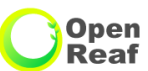

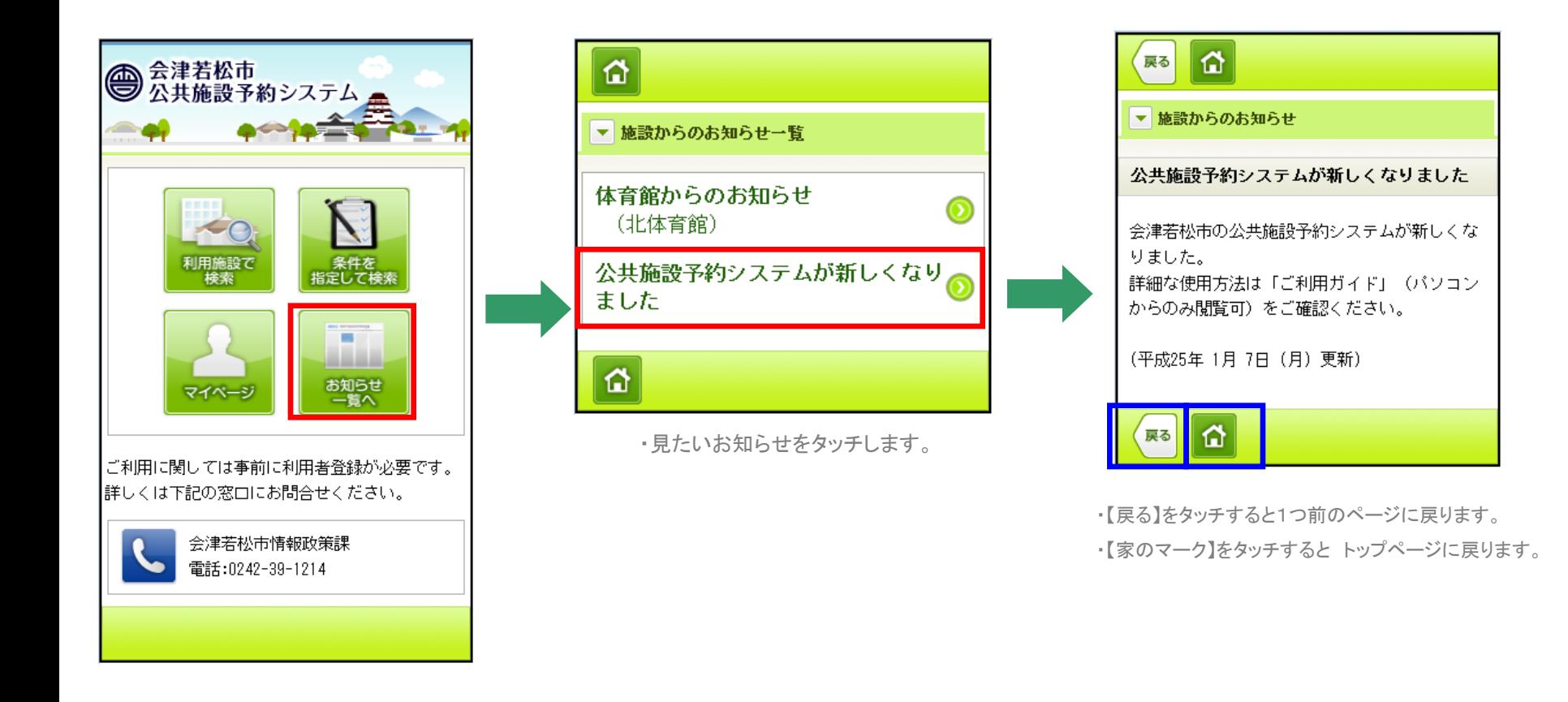

# 2.利用施設で検索

Open<br>Reaf

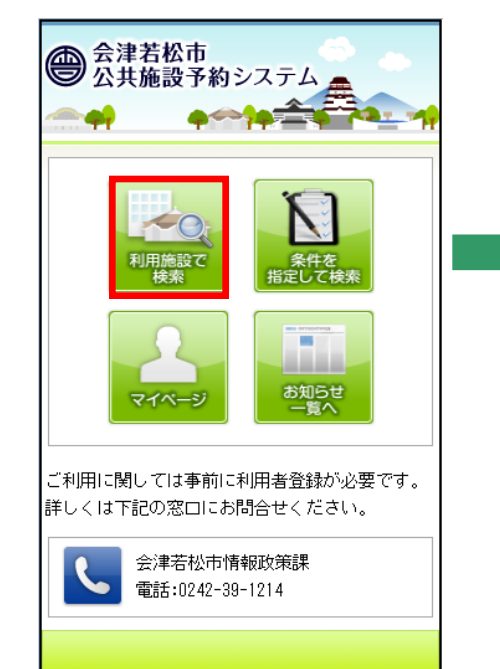

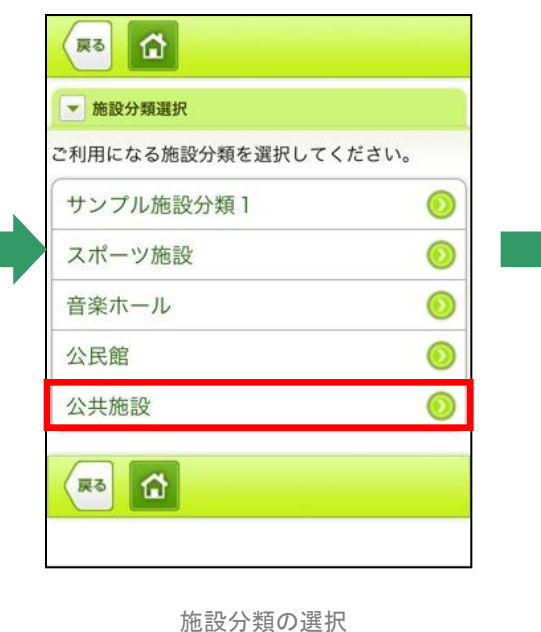

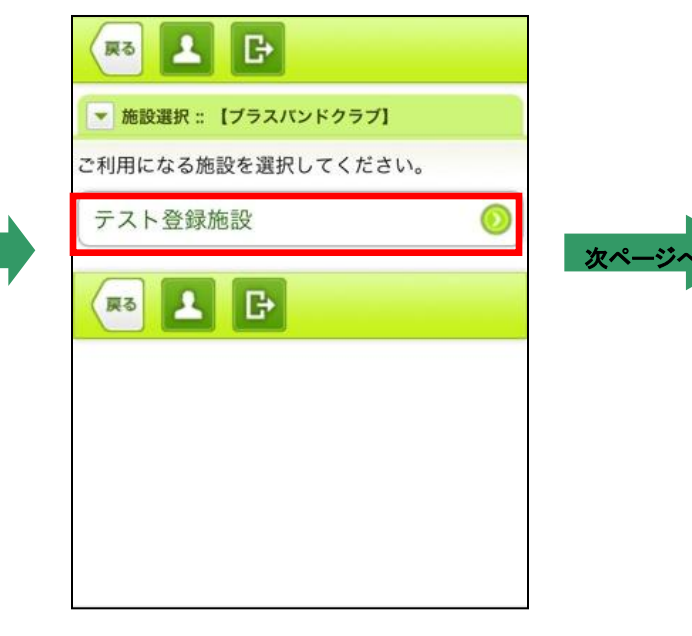

利用施設の選択

利用施設で検索

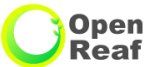

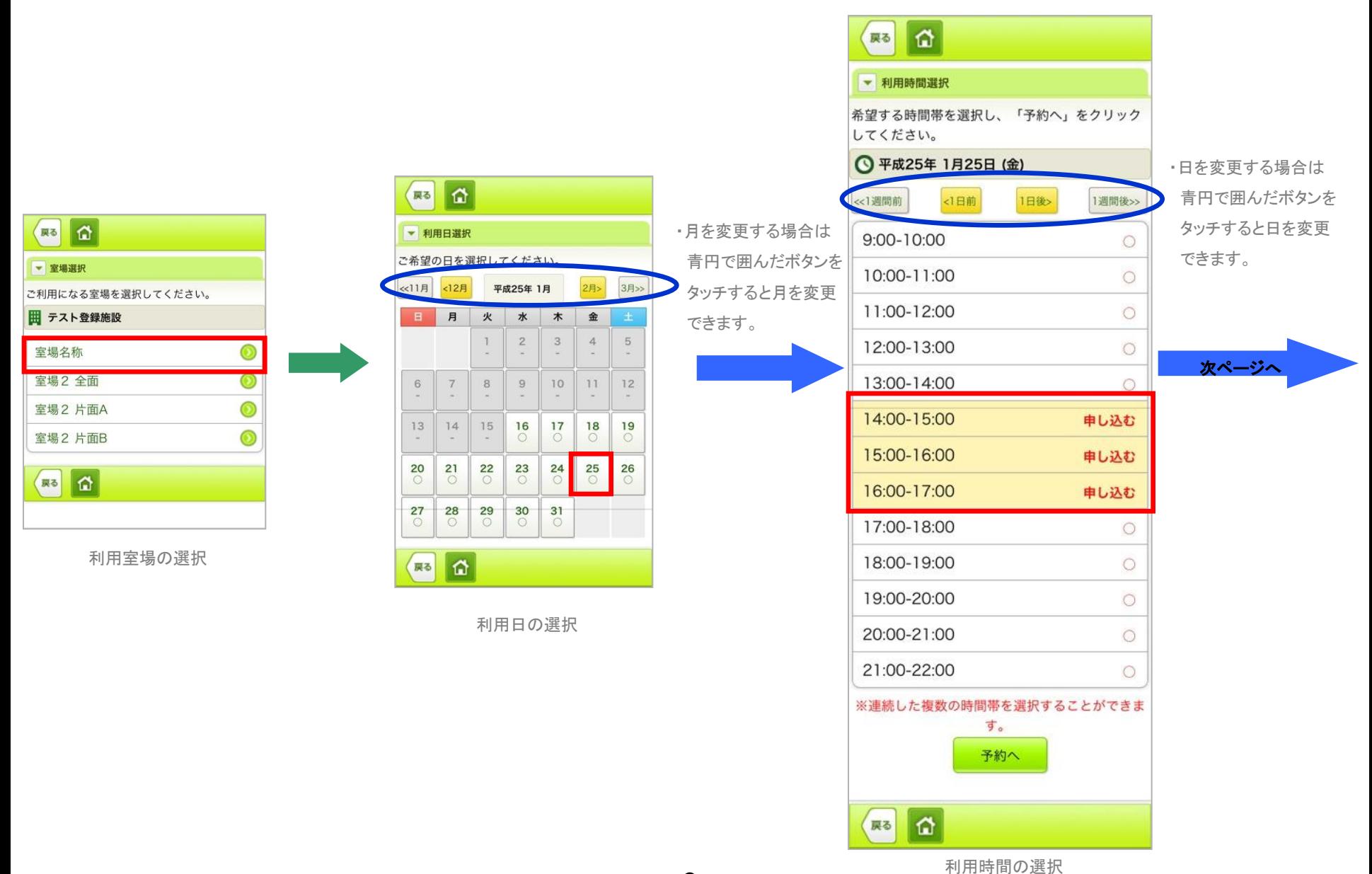

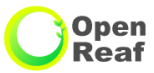

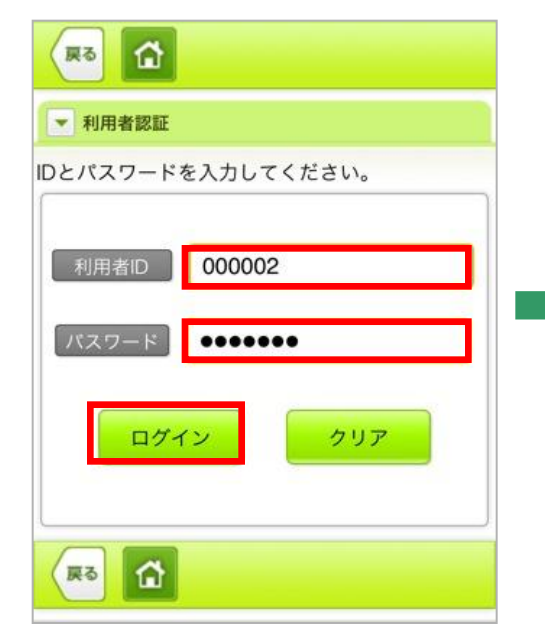

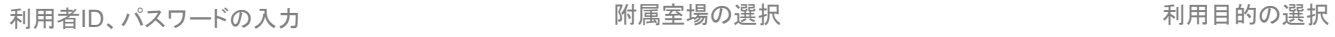

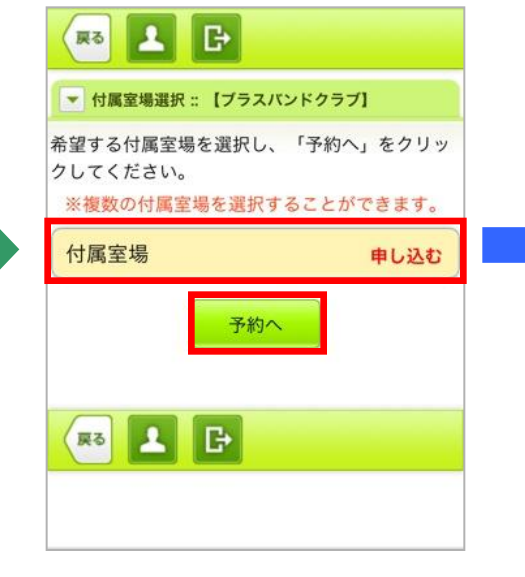

※利用する室場によっては表示されません。

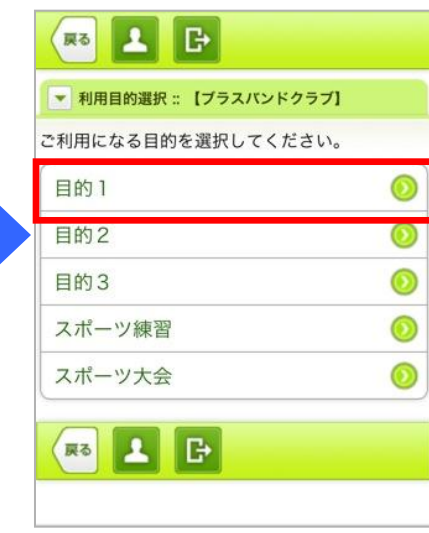

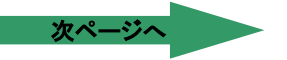

3月>>

5

19

26

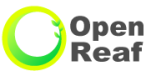

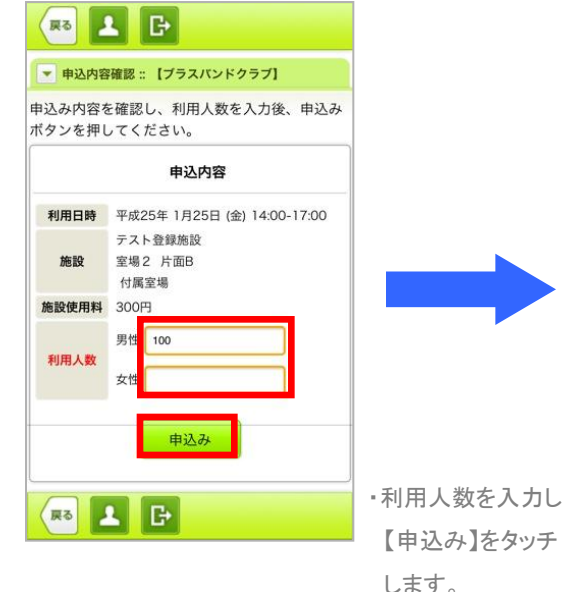

利用人数の入力

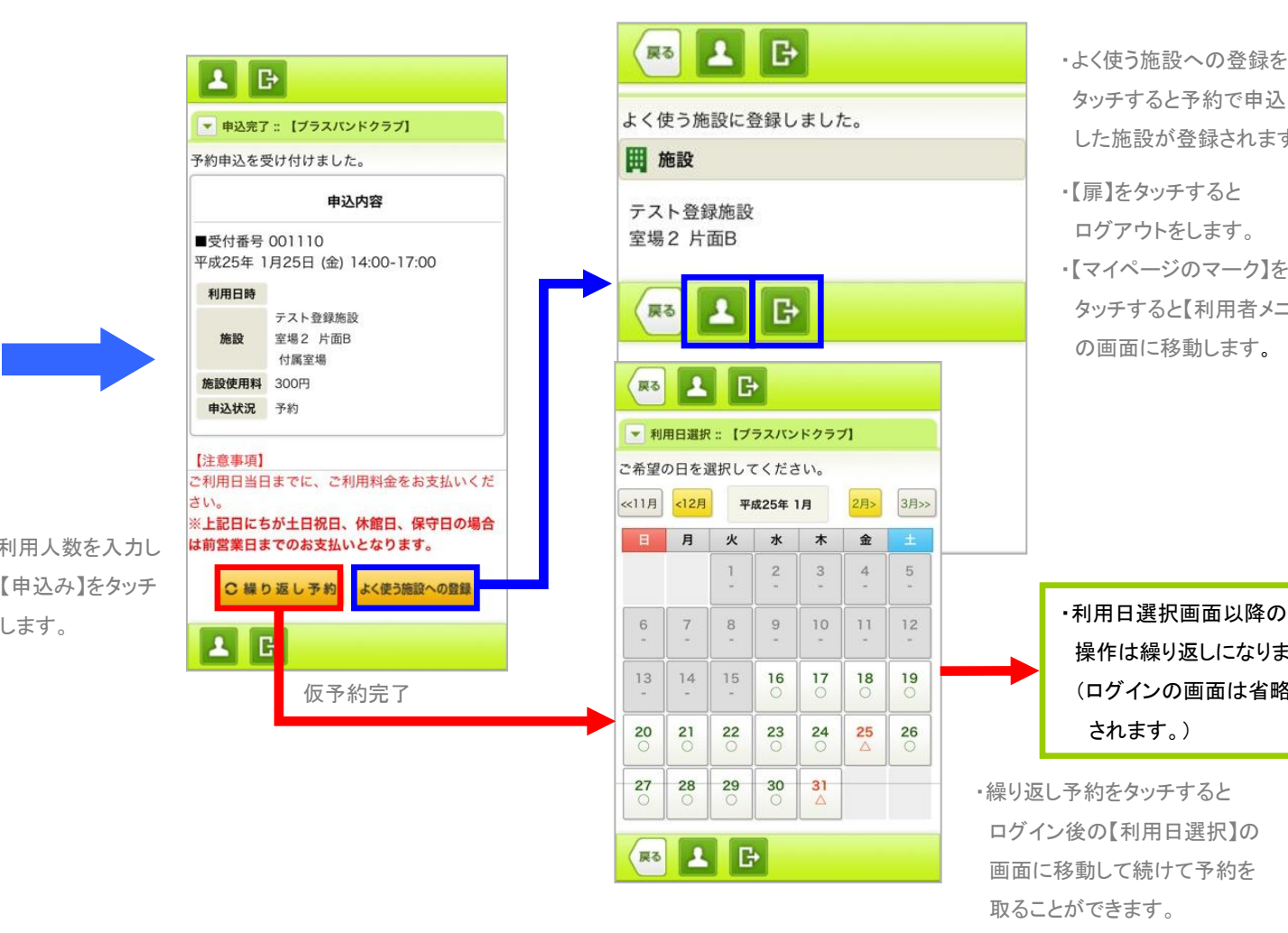

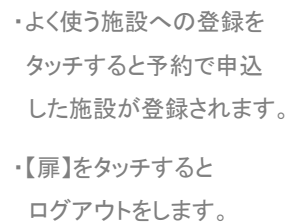

・【マイページのマーク】を タッチすると【利用者メニュー】 の画面に移動します。

操作は繰り返しになります。 (ログインの画面は省略 されます。)

・繰り返し予約をタッチすると ログイン後の【利用日選択】の 画面に移動して続けて予約を 取ることができます。

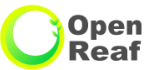

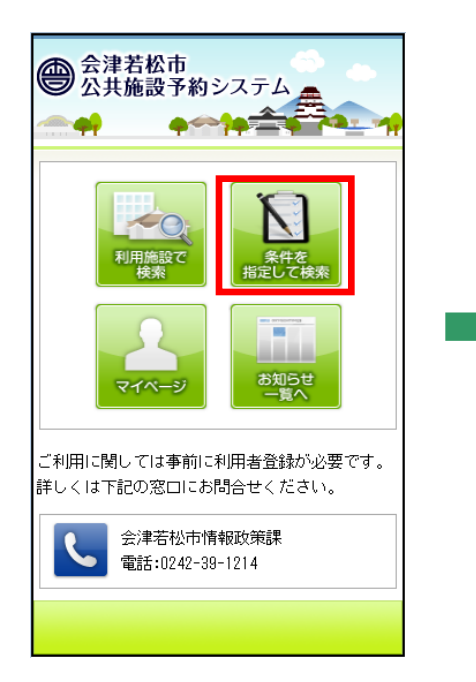

 $6\phantom{a}$ 

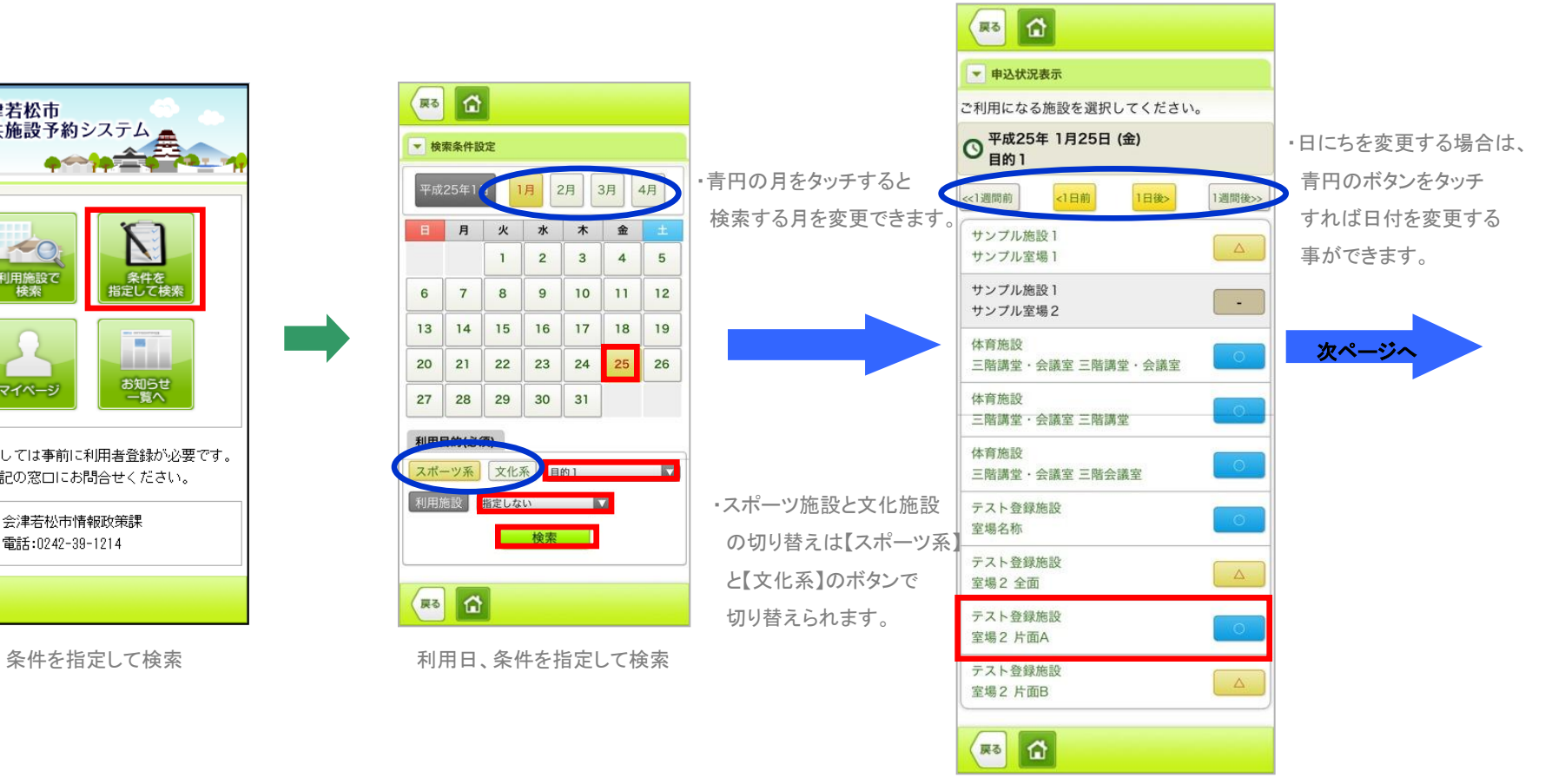

利用する施設、室場の選択

# 3.条件を指定して検索(続き)

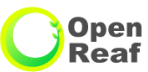

利用時間の選択

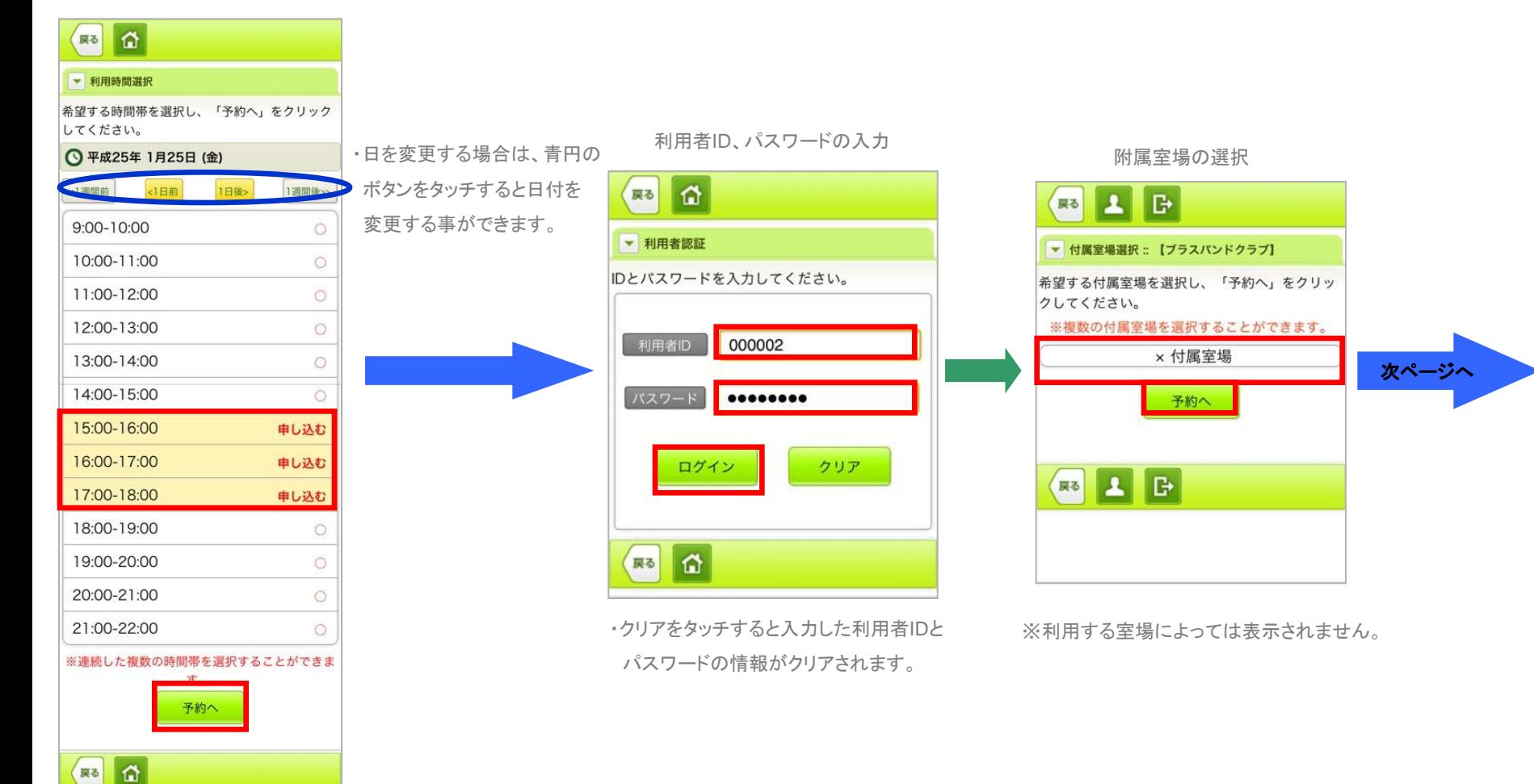

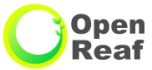

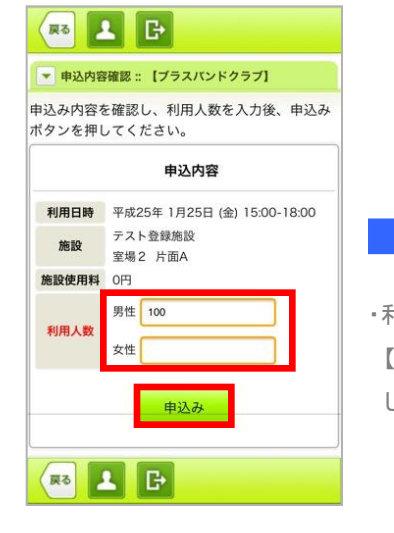

利用人数の入力

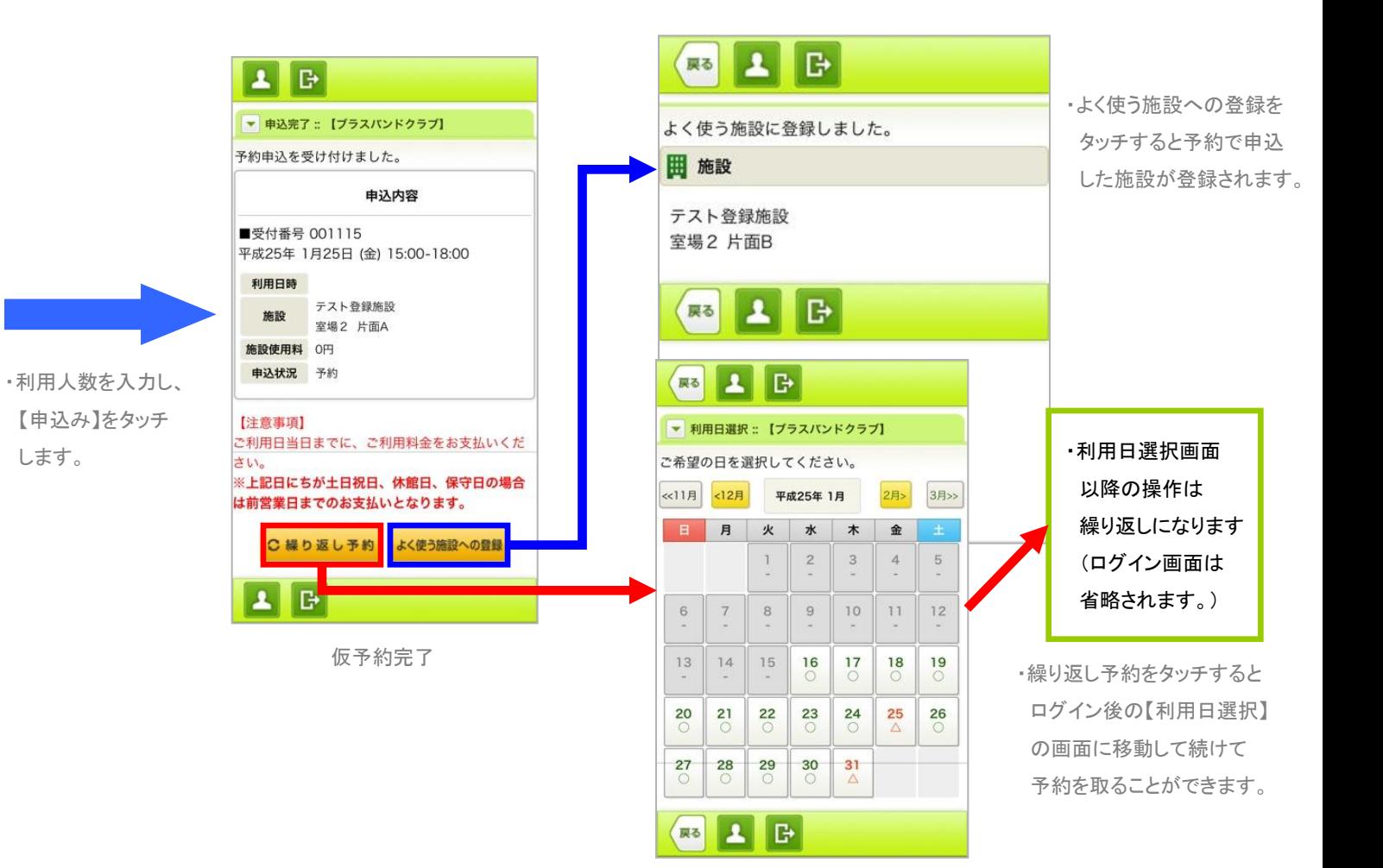

# 4.マイページ(利用施設で検索の場合)

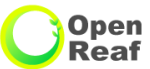

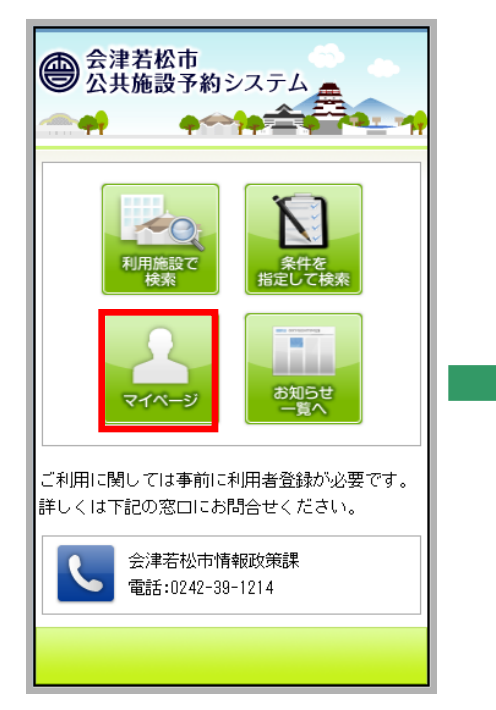

マイページ 利用者ID、パスワードの入力

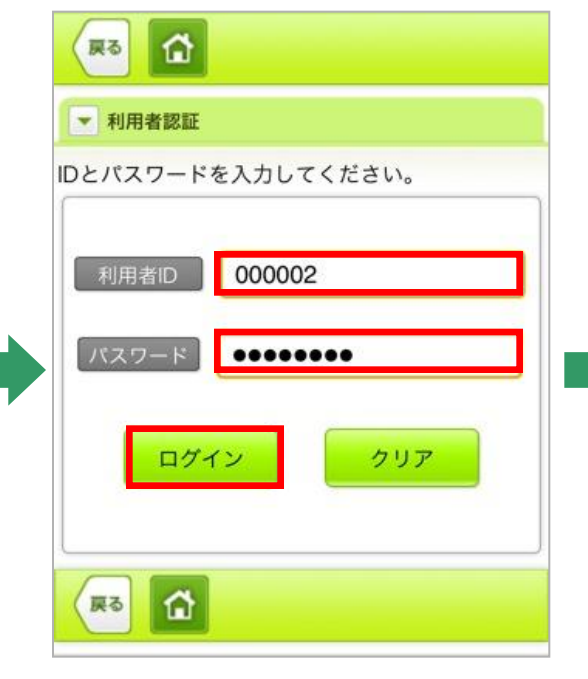

・クリアをタッチすると入力した利用者IDと パスワードの情報がクリアされます。

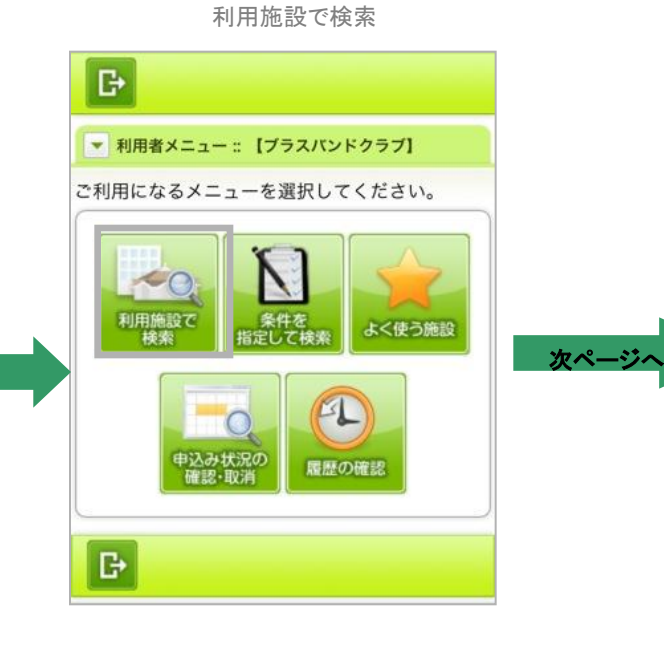

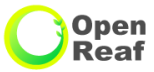

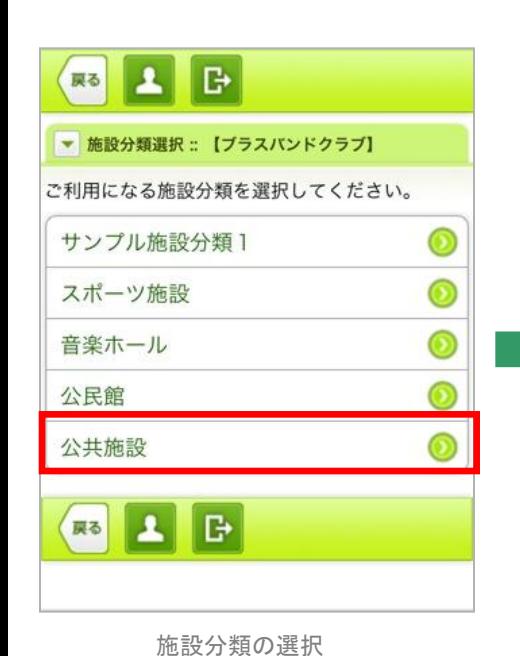

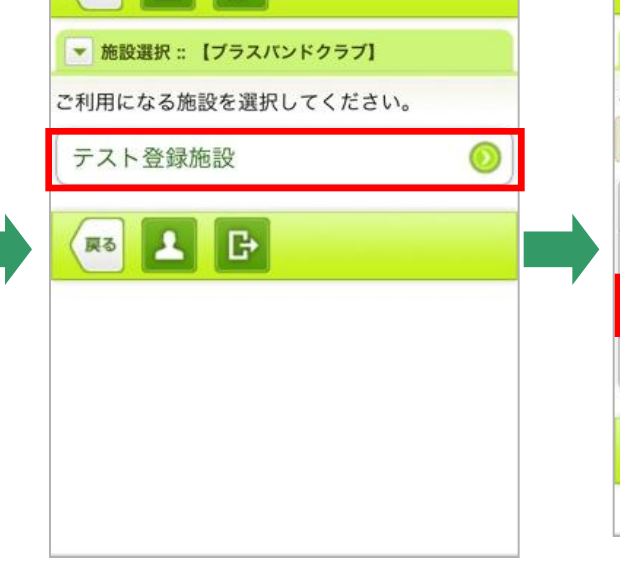

 $2B$ 

戻る

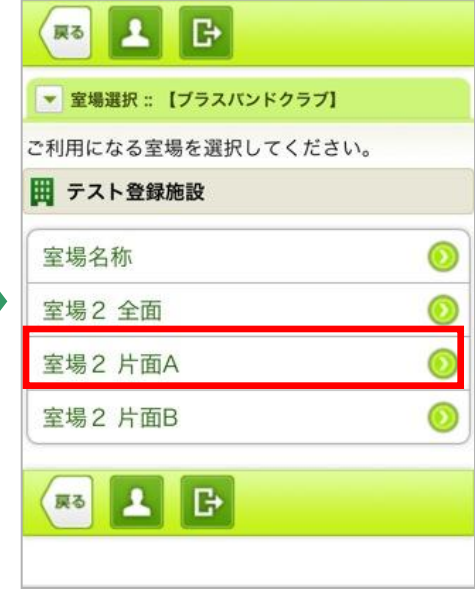

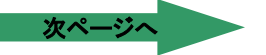

施設の選択 ついて アンチング ウィッシュ ウィッシュ 室場の選択

# 4.マイページ(利用施設で検索の場合(続き))

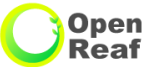

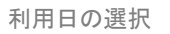

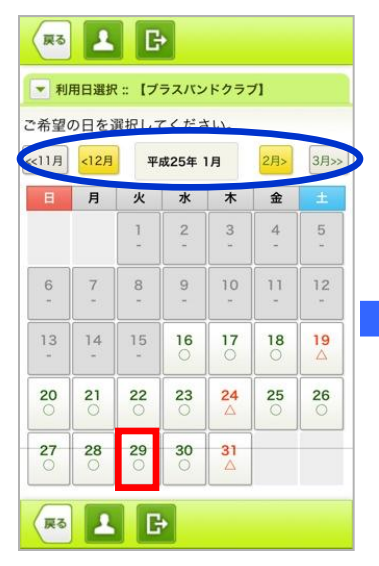

・青円の表示は選択 されている月の 前後2ヶ月が表示されます。 •月を変更する場合は青円で囲んだ 20:00-21:00 △ 20:00-21:00 △ ※利用する室場によっては表示されません。 月をタッチすると月を変更できます。

#### 利用時間の選択

 $\sqrt{2}$   $\sqrt{2}$   $\sqrt{2}$ 

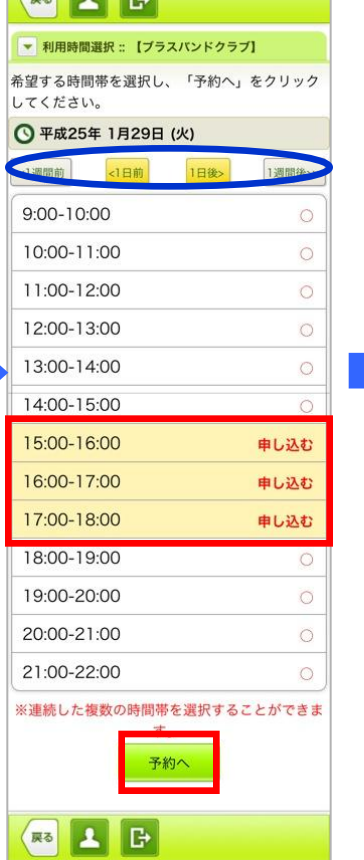

・日にちの変更は青円のボタンをタッチ すると日付を変更する事ができます。

# 附属室場の選択 インスタンスタンス 利用目的の選択

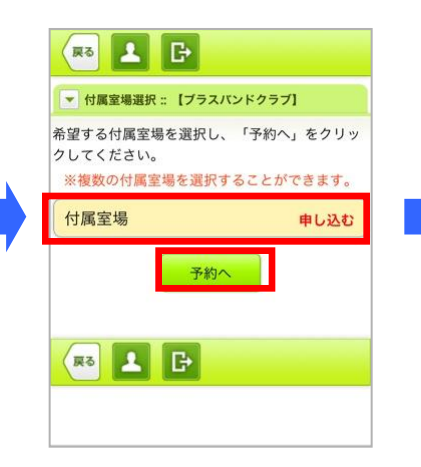

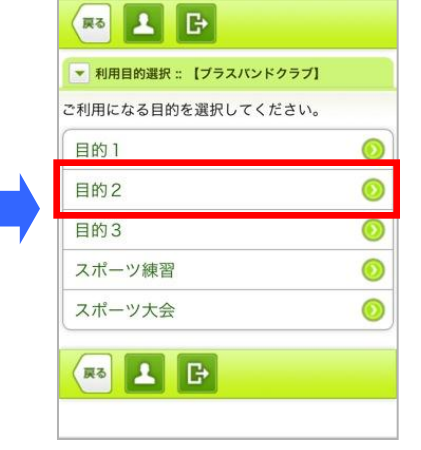

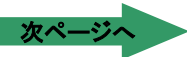

# 4.マイページ(利用施設で検索の場合(続き))

【申込み】をタッチ

します。

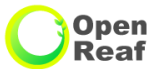

利用人数の入力

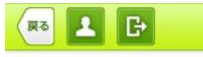

▼ 申込内容確認: 【ブラスパンドクラブ】

申込み内容を確認し、利用人数を入力後、申込み ボタンを押してください。

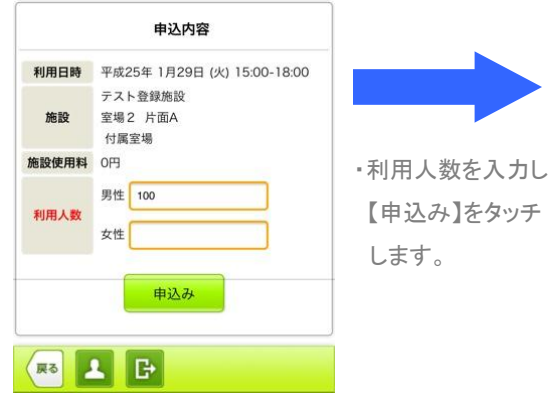

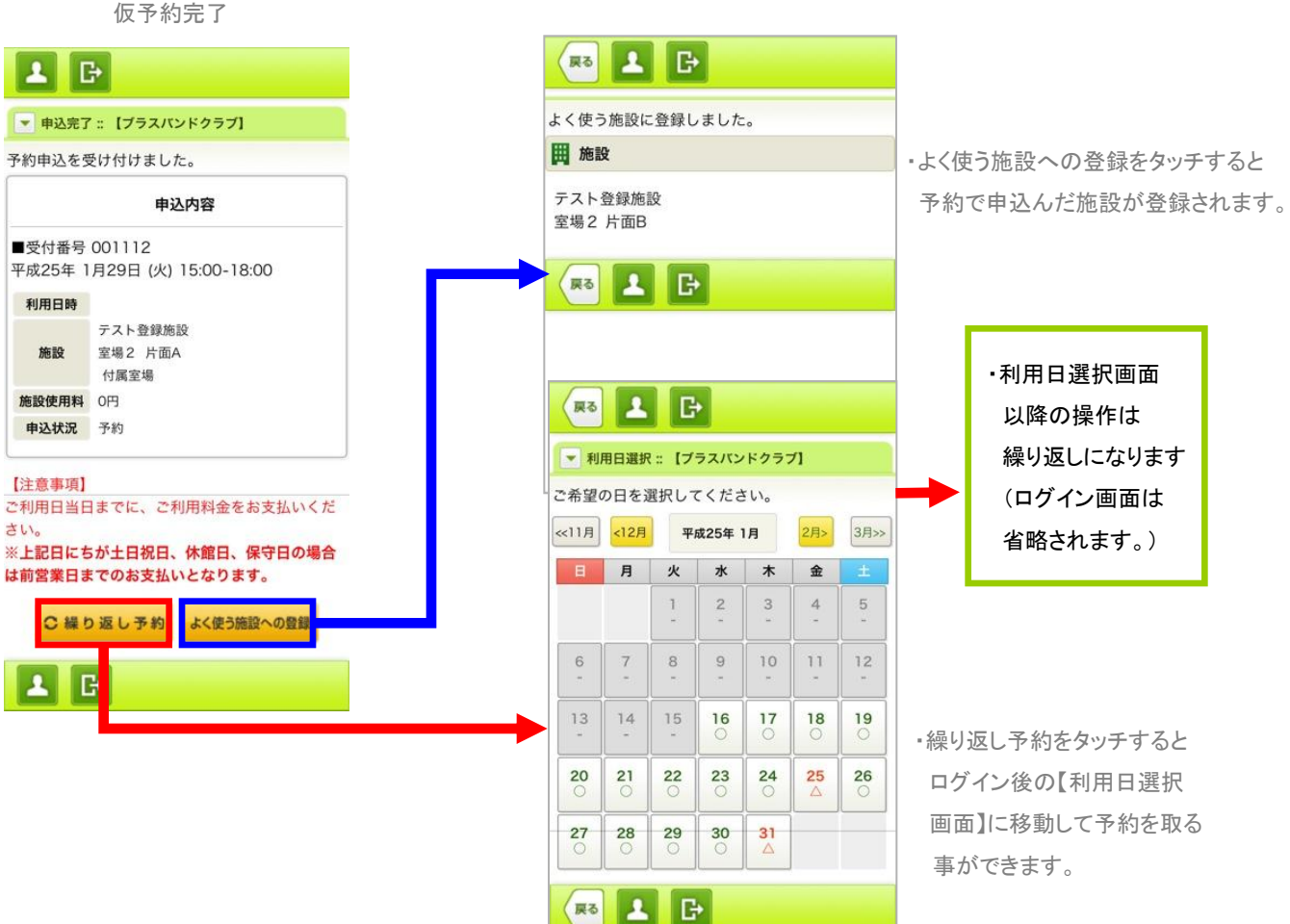

### 12

# 5.マイページ(条件を指定して検索の場合)

マイページ 利用者ID、パスワードの入力

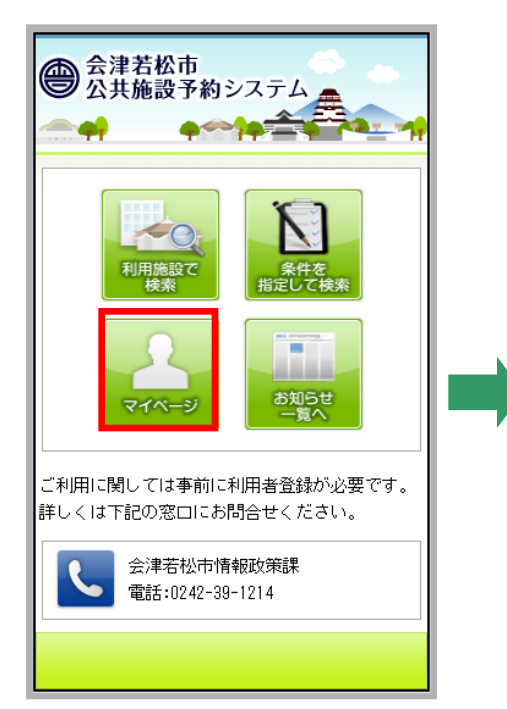

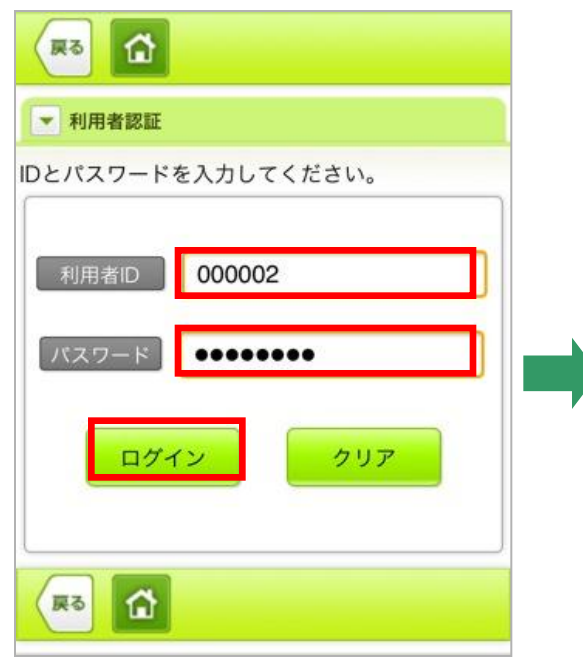

・クリアをタッチすると入力した 利用者IDとパスワードの情報が クリアされます。

条件を指定して検索

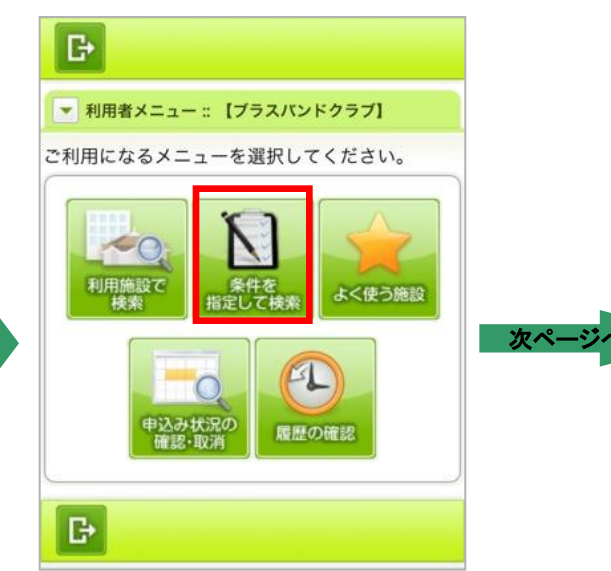

# 5.マイページ(条件を指定して検索の場合(続き))

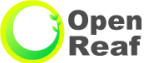

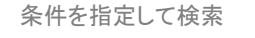

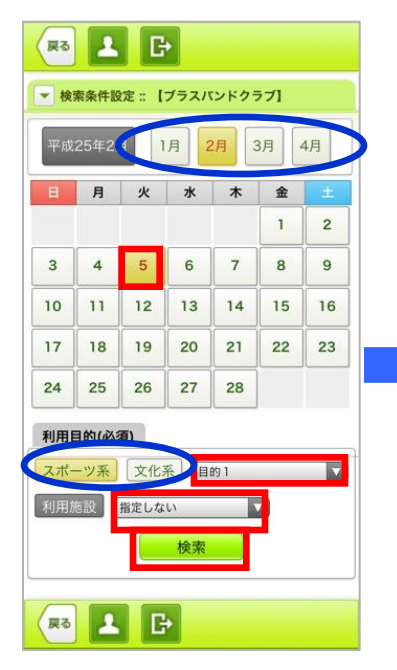

・スポーツ施設と文化施設の 切替は【スポーツ系】と【文化系】 のボタンで切替られます。 ・青円の月をタッチすると 検索する月を変更できます。

利用する施設、室場の選択 インスタンスタンス 利用時間の選択

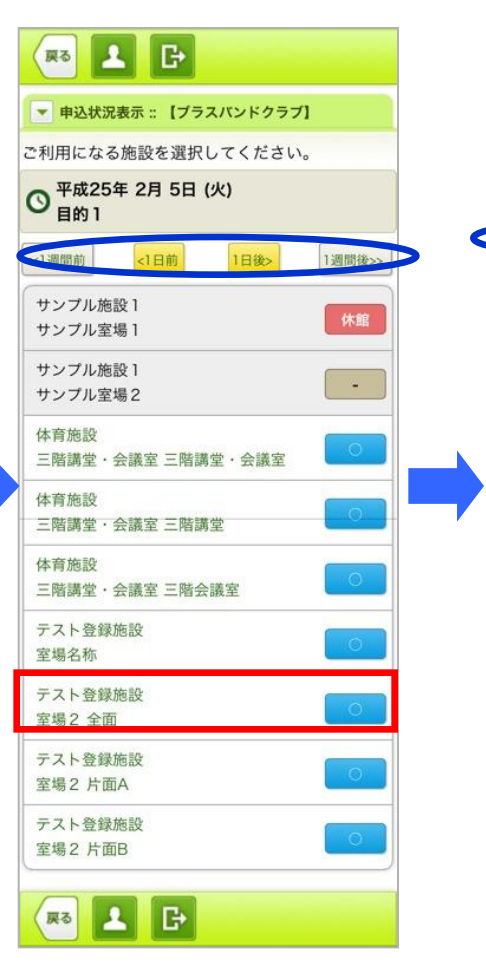

戻る

してください。

 $9:00 - 10:00$ 

10:00-11:00

11:00-12:00

12:00-13:00

13:00-14:00

14:00-15:00

15:00-16:00

16:00-17:00

17:00-18:00

18:00-19:00

19:00-20:00

20:00-21:00

21:00-22:00

**E** 

221週間前

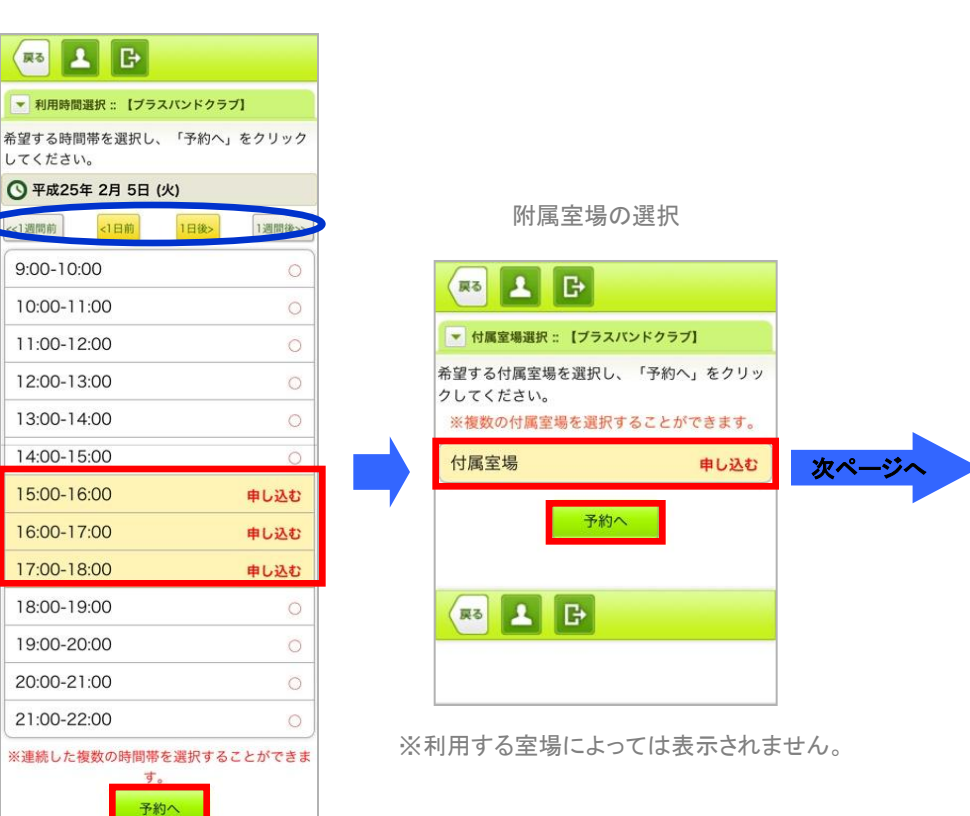

・日にちを変更する場合は、青円の ボタンをタッチして、日付を変更 する事ができます。

# 5.マイページ(条件を指定して検索の場合(続き))

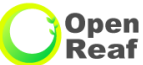

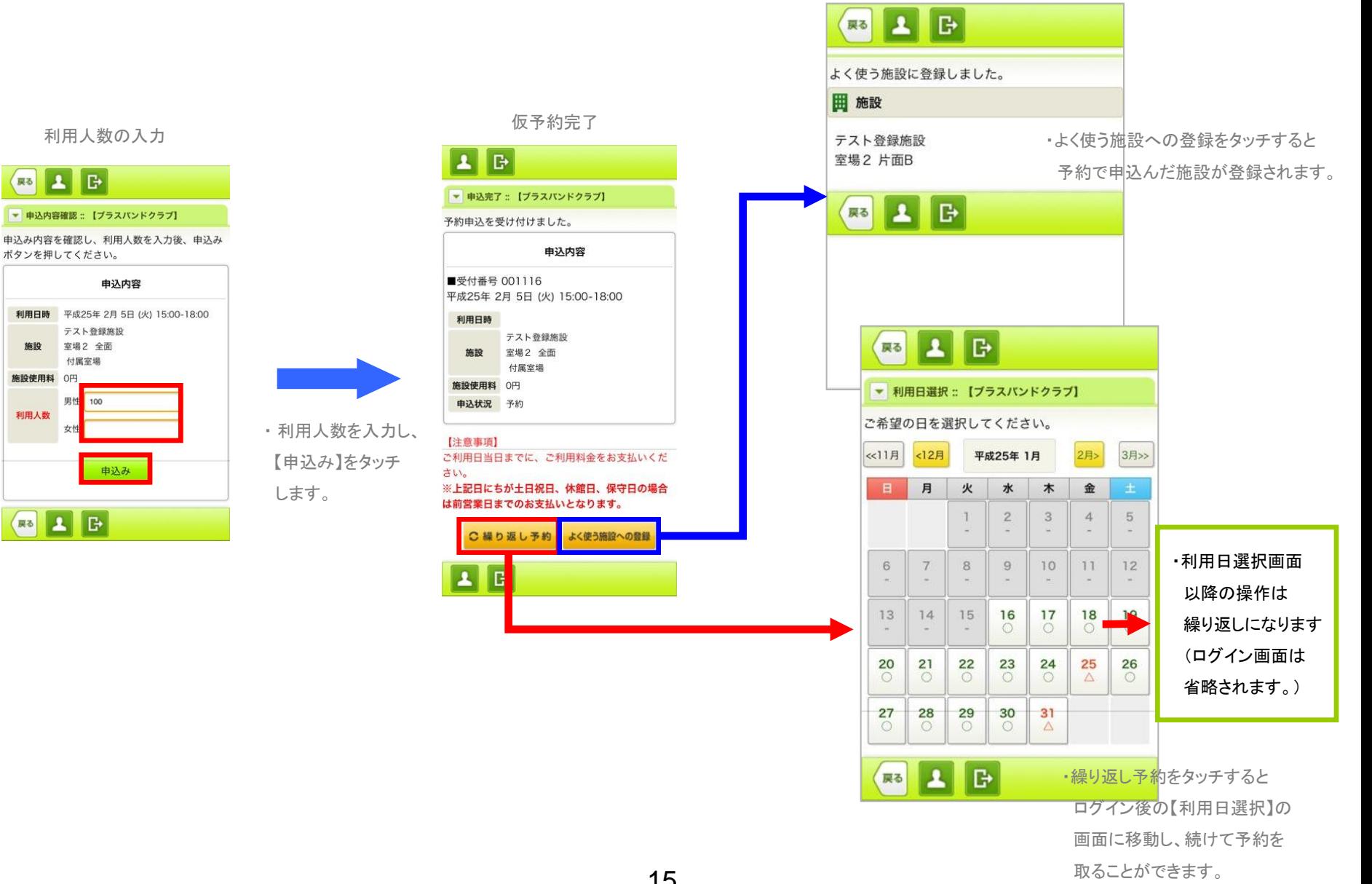

# 6.マイページ(よく使う施設からの申込の場合)

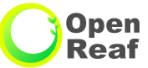

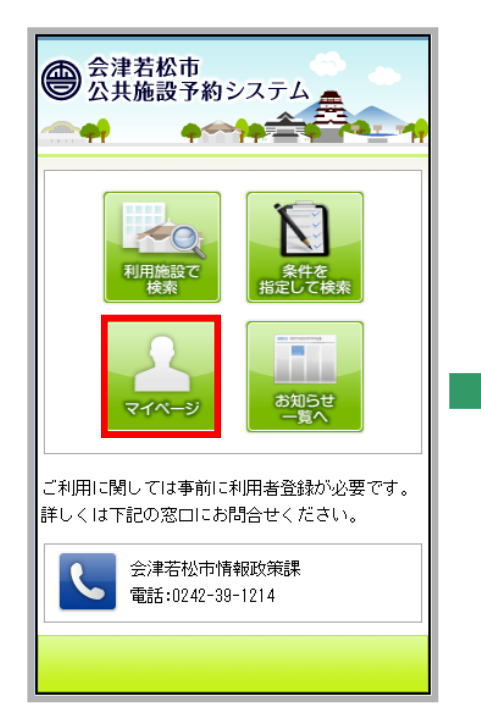

マイページ マイページ おおもの おおもの 利用者ID、パスワードの入力

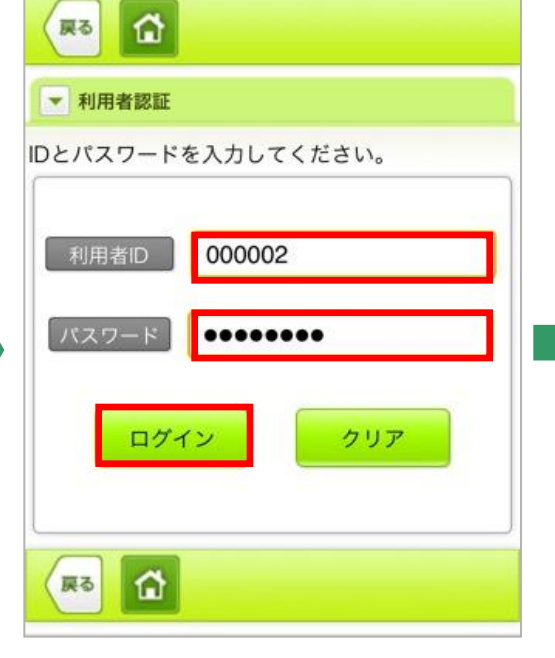

・クリアをタッチすると入力した 利用者IDとパスワードの情報が クリアされます。

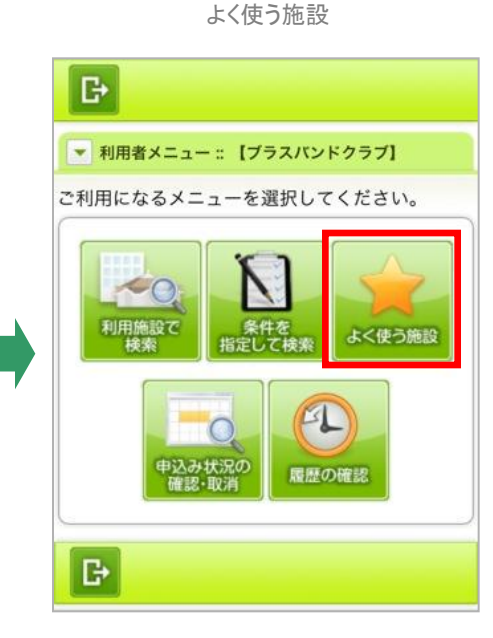

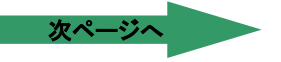

# 6.マイページ(よく使う施設からの申込の場合(続き))

になります。

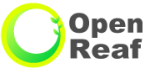

# 利用する施設、室場の選択 インスタンスタンスタンスタンスタンス 利用日の選択

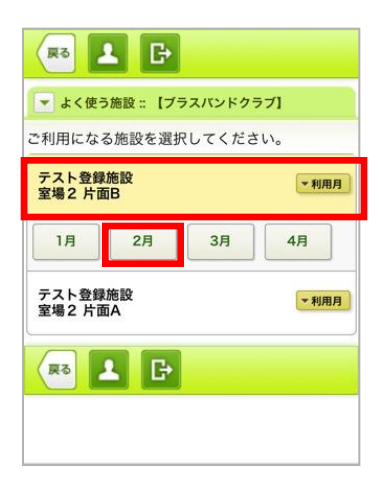

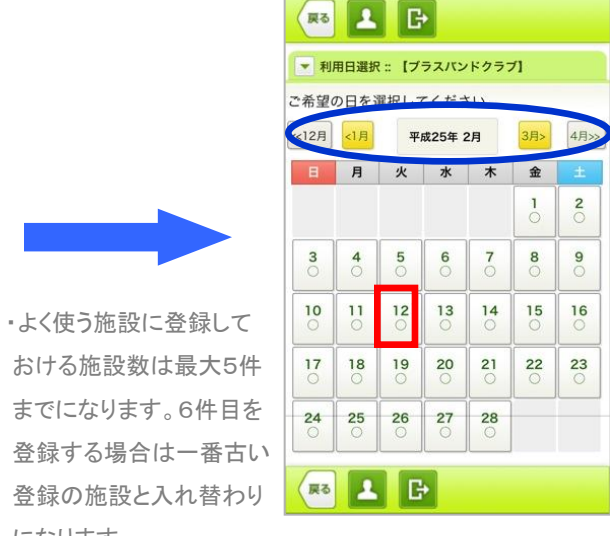

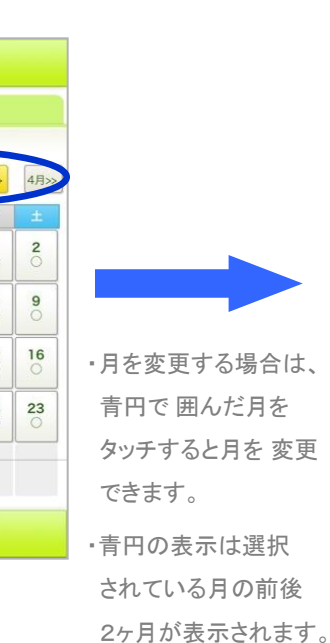

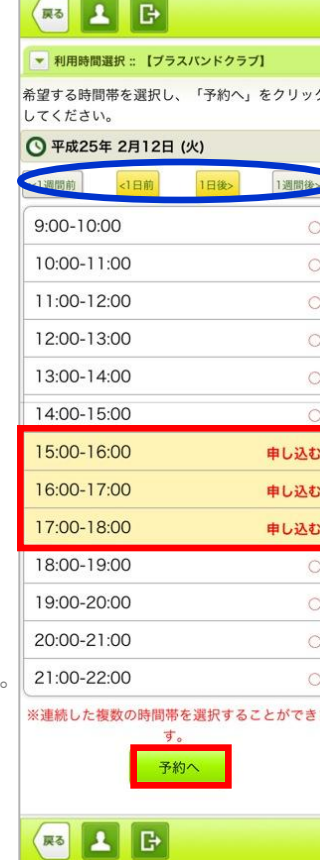

利用時間の選択

・日にちを変更する場合 は、青枠内のボタンを タッチすれば、 日付を 変更する事ができます。

次ページへ

・付属室場がない 場合は省略されて、 【利用目的選択】の 画面に移動します。

# 6.マイページ(よく使う施設からの申込の場合(続き))

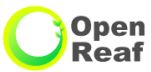

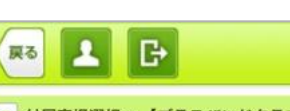

希望する付属室場を選択し、「予約へ」をクリッ

付属室場

网 2 日

▼ 付属室場選択: 【ブラスパンドクラブ】 クしてください。

※複数の付属室場を選択することができます。

申し込む 予約へ

国工日 ▼ 利用目的選択: 【ブラスバンドクラブ】 ご利用になる目的を選択してください。 目的1 ⋒ 目的2  $\circledcirc$ 目的3  $^{\circ}$ スポーツ練習 スポーツ大会  $\circledcirc$ 

网 工 日

附属室場の選択 インストランス インストランス 利用目的の選択 おんちょう インストラン 利用人数の入力 おんちょう

**A**B 尿る ▼ 申込内容確認: 【ブラスバンドクラブ】 申込み内容を確認し、利用人数を入力後、申込み ボタンを押してください。 申込内容 利用日時 平成25年 2月12日 (火) 15:00-18:00 テスト登録施設 施設 室場2 片面B 付属室場 施設使用料 0円 男性 利用人数 申込み 网工日

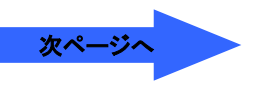

・利用人数を入力し 【申込み】をタッチ します。

※利用する室場によっては表示されません。

# 6.マイページ(よく使う施設からの申込の場合(続き))

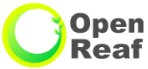

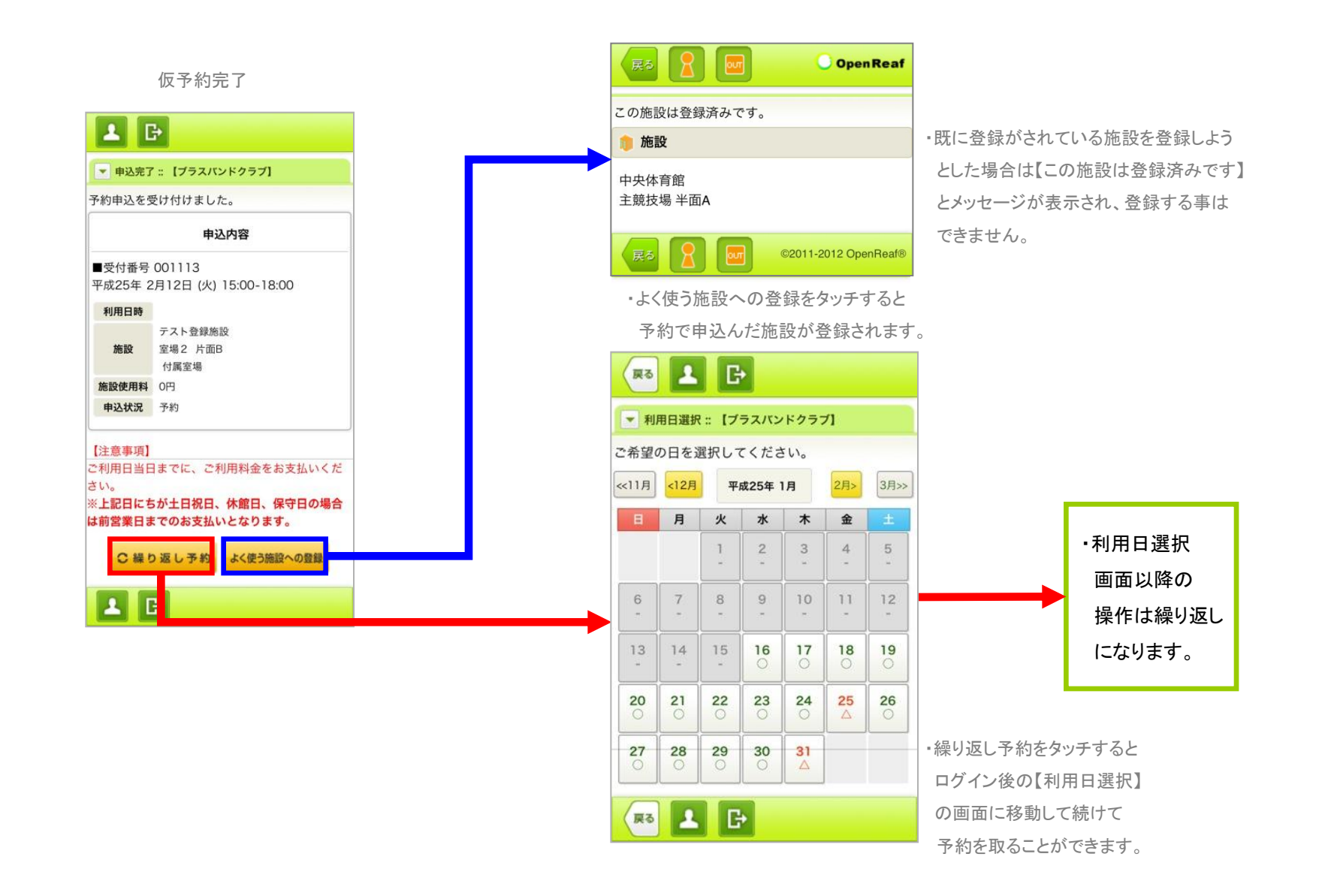

# 7.マイページ(申込み状況の確認取消【取消処理】)

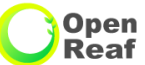

#### マイページ マイページ おおもの おおもの 利用者ID、パスワードの入力

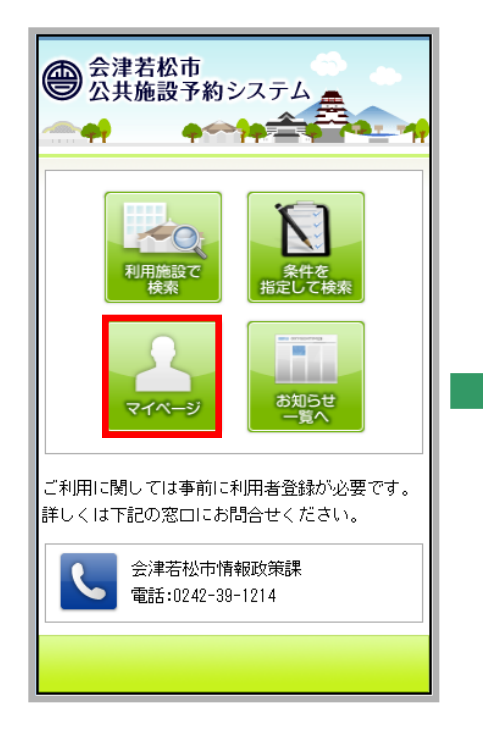

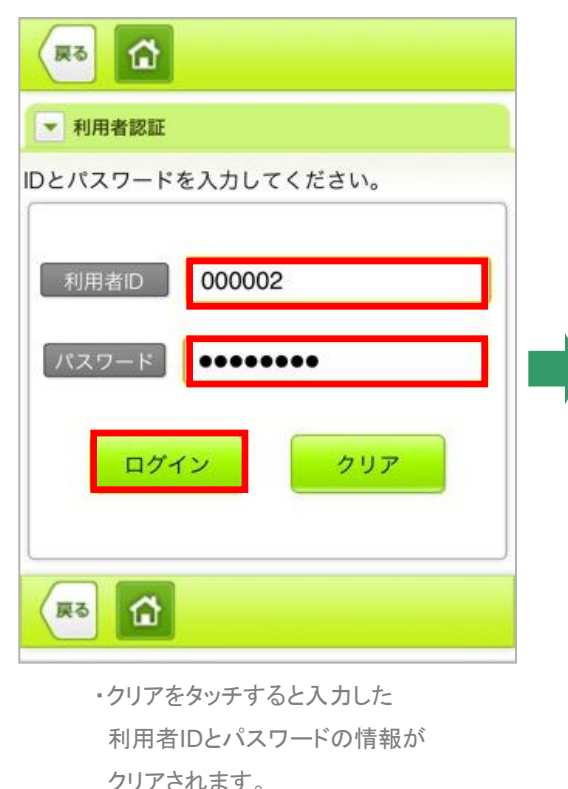

申込状況の確認・取消

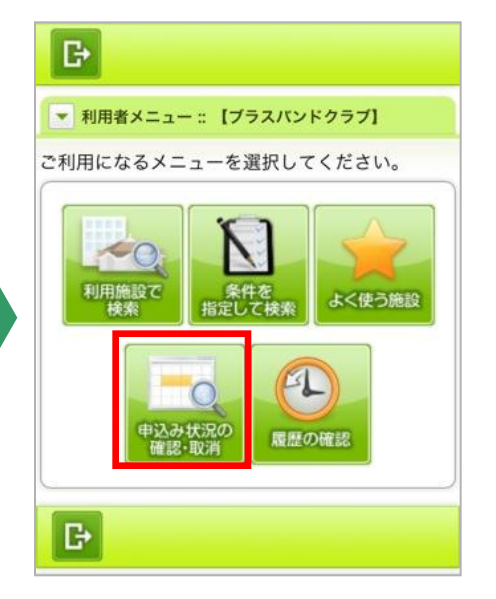

次ページへ

# 7.マイページ(申込み状況の確認取消【取消処理(続き)】)

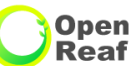

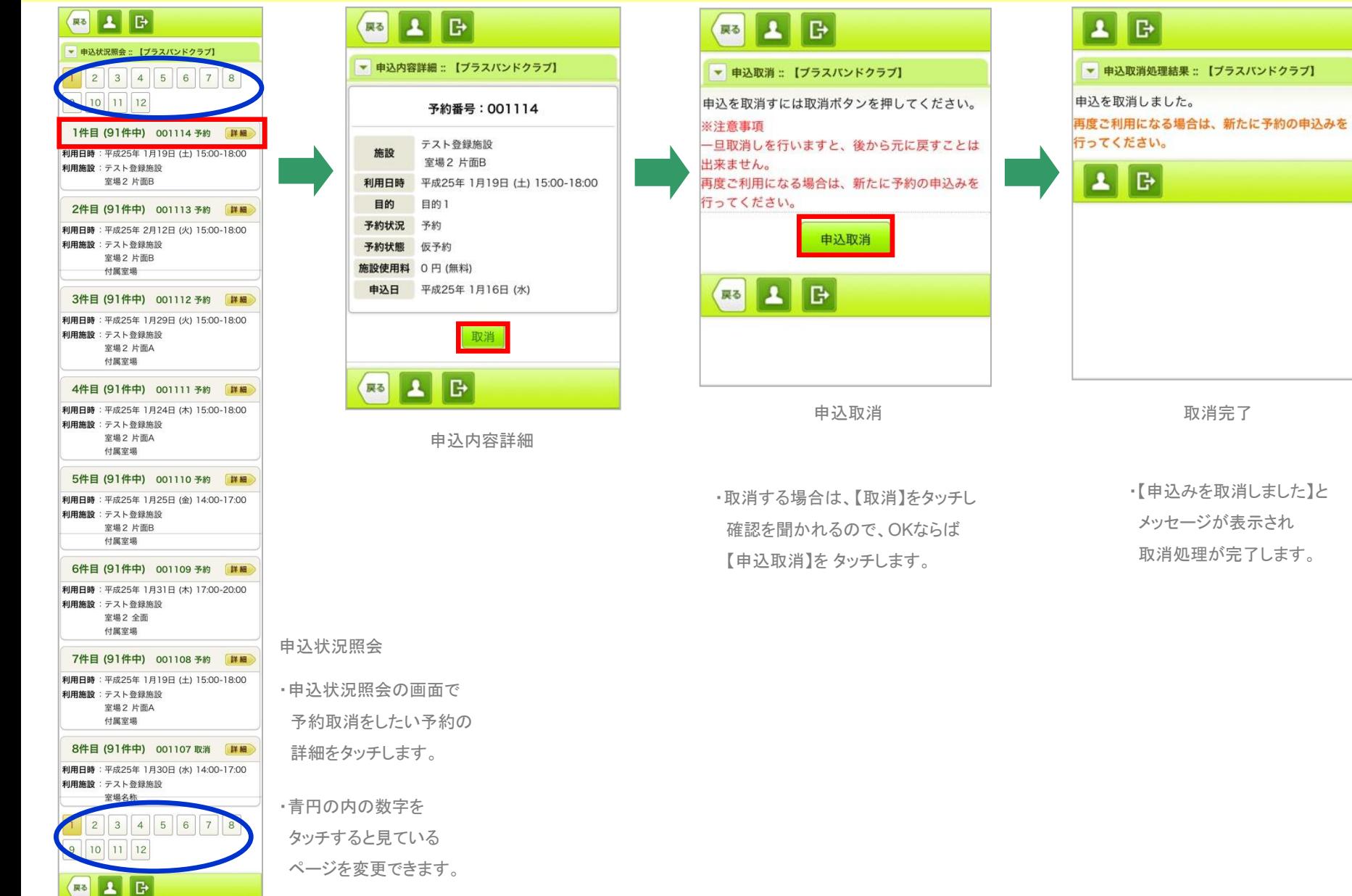

# 8.マイページ(履歴の確認)

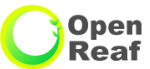

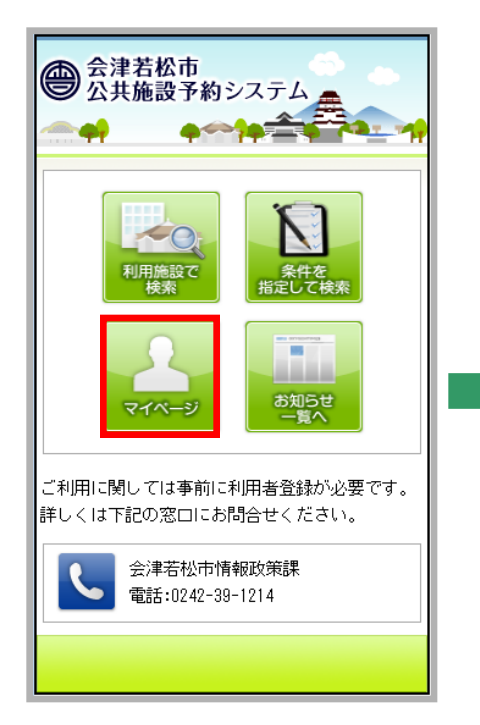

マイページ マイページ おおおとこ おおおお 利用者ID、パスワードの入力

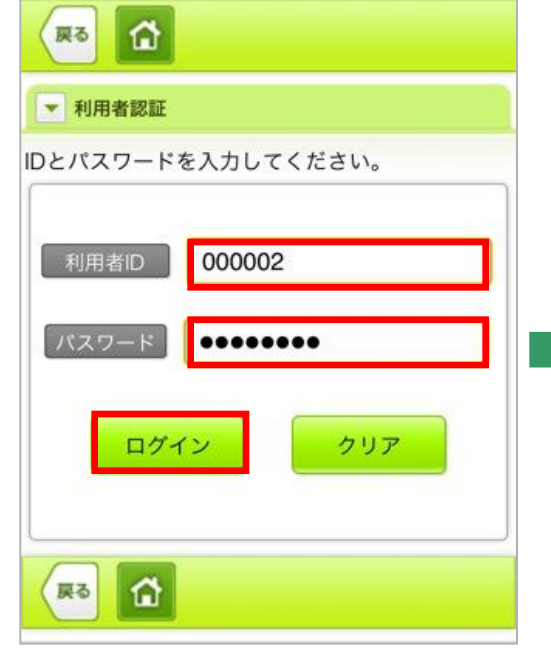

・クリアをタッチすると入力した 利用者IDとパスワードの情報が クリアされます。

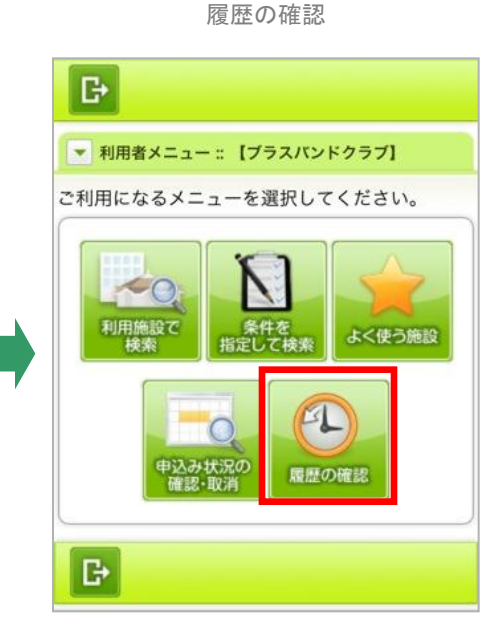

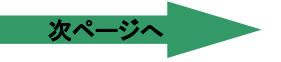

# 8.マイページ(履歴の確認(続き))

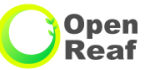

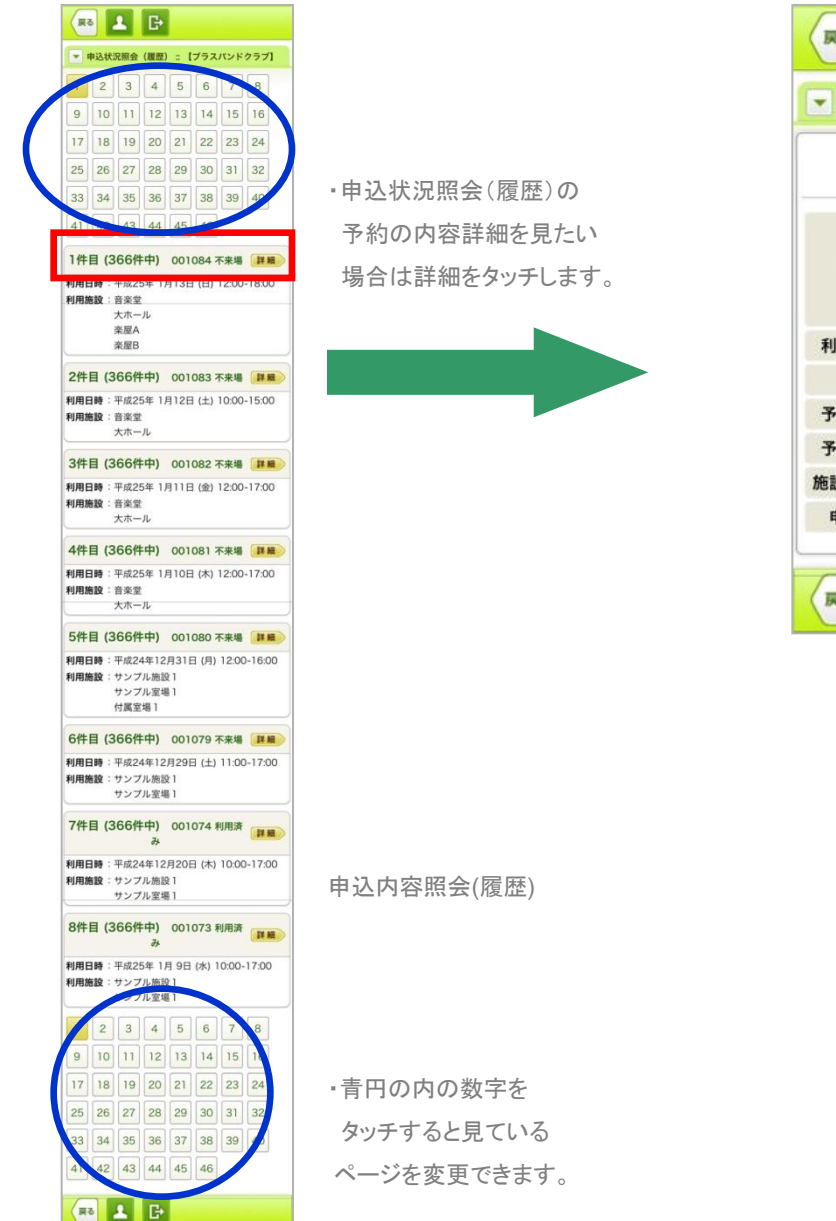

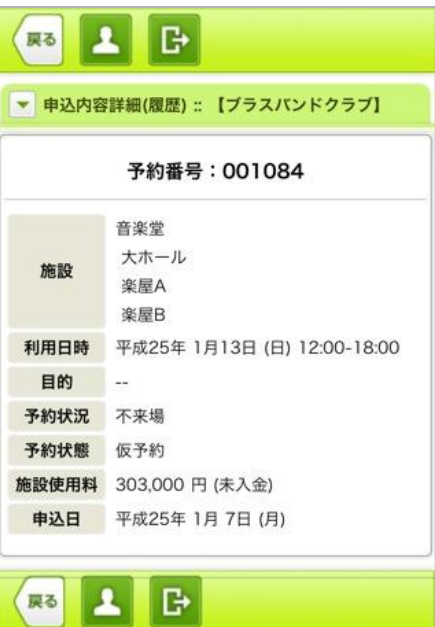

申込内容詳細(履歴)

・履歴に表示される予約は 利用日を過ぎている予約が 表示されます。